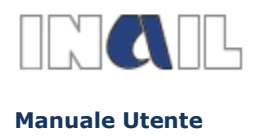

**GUIDA ALLA COMPILAZIONE ON LINE**

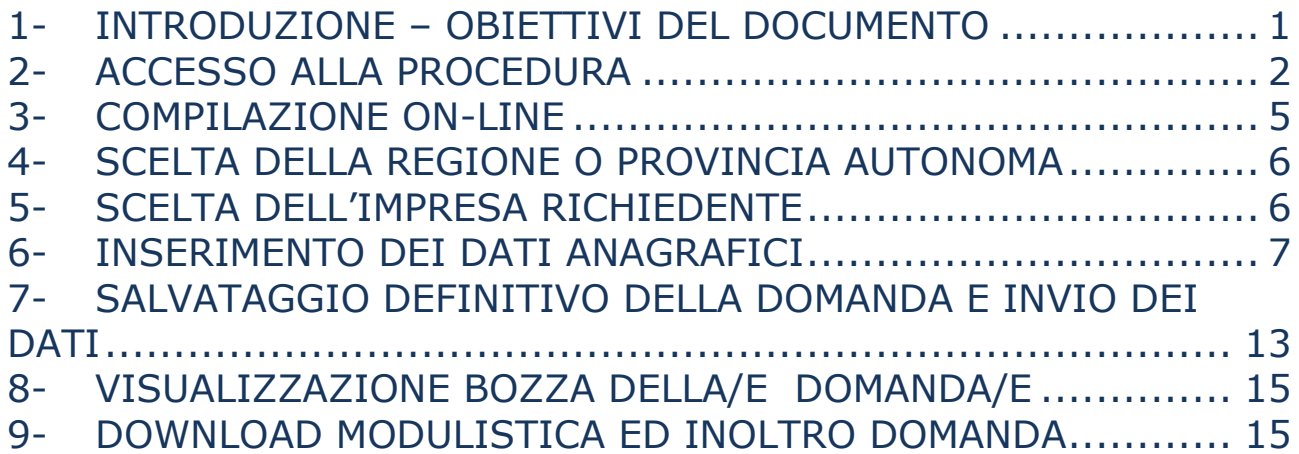

## <span id="page-0-0"></span>**1- INTRODUZIONE – OBIETTIVI DEL DOCUMENTO**

Il presente documento costituisce una guida all'utilizzo dell'applicazione e contiene le istruzioni per l'inserimento on-line della richiesta di contributo e le informazioni circa i contenuti dei campi da compilare, con riferimento al Bando per il sostegno al miglioramento delle condizioni di salute e sicurezza sul lavoro, con particolare riferimento alla innovazione tecnologica – **Bando FIPIT 2014**, in attuazione dell'art. 11, comma 5, D.lgs. 81/2008 e s.m.i.

A partire **dal 3 novembre 2014 e fino al 3 dicembre 2014** le imprese regolarmente registrate negli archivi INAIL avranno a disposizione una procedura informatica che consentirà loro di compilare, in modalità telematica, la domanda di partecipazione con le modalità indicate nel Bando.

La domanda deve essere inserita per la regione nella quale l'impresa ha attiva l'unità produttiva per la quale intende realizzare il progetto e deve essere successivamente inviata tramite Posta Elettronica Certificata, all'indirizzo PEC della Struttura Regionale/Provinciale di competenza entro il termine perentorio delle **ore 18.00 del 3 dicembre 2014**.

All'oggetto dovrà essere riportata la seguente dicitura: "**domanda partecipazione bando fipit 2014**" e indicato il **codice identificativo** univoco attribuito alla domanda.

Ai fini della verifica del rispetto del termine di scadenza sarà valida la data di invio del messaggio di Posta Elettronica Certificata con il quale si inoltra il file unico comprendente il documento contenente i dati riepilogativi della domanda e tutta la documentazione prevista.

Prima di procedere alla compilazione on-line della domanda è consigliabile prendere visione del Bando e relativi allegati verificando quanto dovrà successivamente essere documentato in relazione al progetto da realizzare.

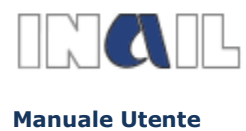

# <span id="page-1-0"></span>**2- ACCESSO ALLA PROCEDURA**

Prerequisito necessario per accedere alla procedura di compilazione della domanda è che l'impresa sia in possesso di un codice ditta registrato negli archivi INAIL. Le imprese non iscritte alla gestione assicurativa INAIL potranno procedere cliccando sull'etichetta "**Registrati**" collocata in alto a destra nella home page del portale www.inail.it e selezionando la voce "**Registrazione utente generico**"

[\(https://gestioneaccessi.inail.it/IAA/public/autoregistrazione.action\)](https://gestioneaccessi.inail.it/IAA/public/autoregistrazione.action).

Alla stessa pagina di registrazione si può accedere anche dal link "**ACCEDI AI SERVIZI ON LINE**"

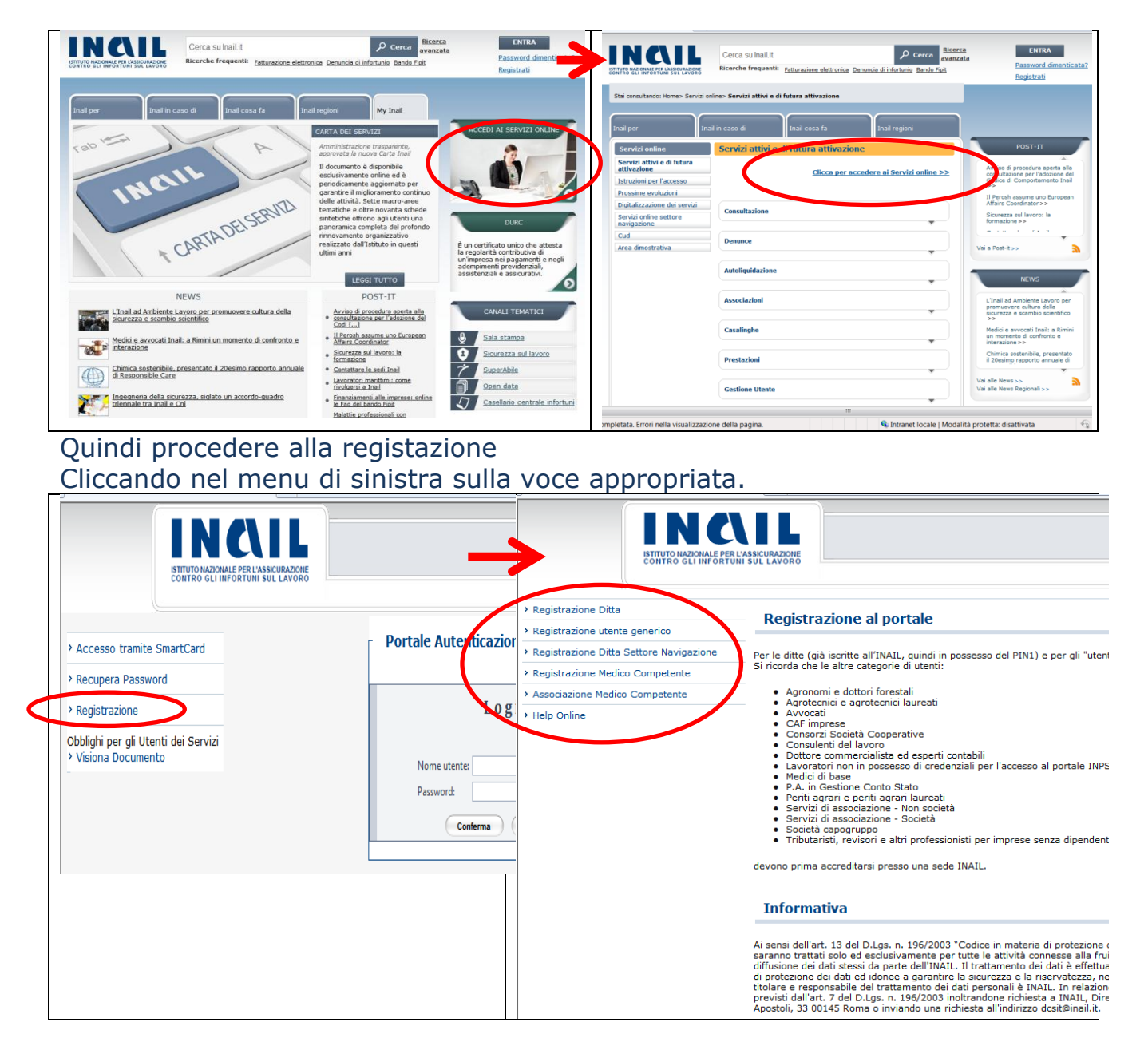

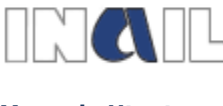

**Manuale Utente** 

 $\overline{\phantom{a}}$ 

FIPIT 2014 BANDO PER IL SOSTEGNO AL MIGLIORAMENTO DELLE CONDIZIONI DI SALUTE E SICUREZZA SUL LAVORO, CON PARTICOLARE RIFERIMENTO ALLA INNOVAZIONE TECNOLOGICAin attuazione dell'art. 11, co.5 D.lgs 81/2008 e s.m.i.

#### **GUIDA ALLA COMPILAZIONE ON LINE**

## A seconda della tipologia di utente si avranno le seguenti schermate.

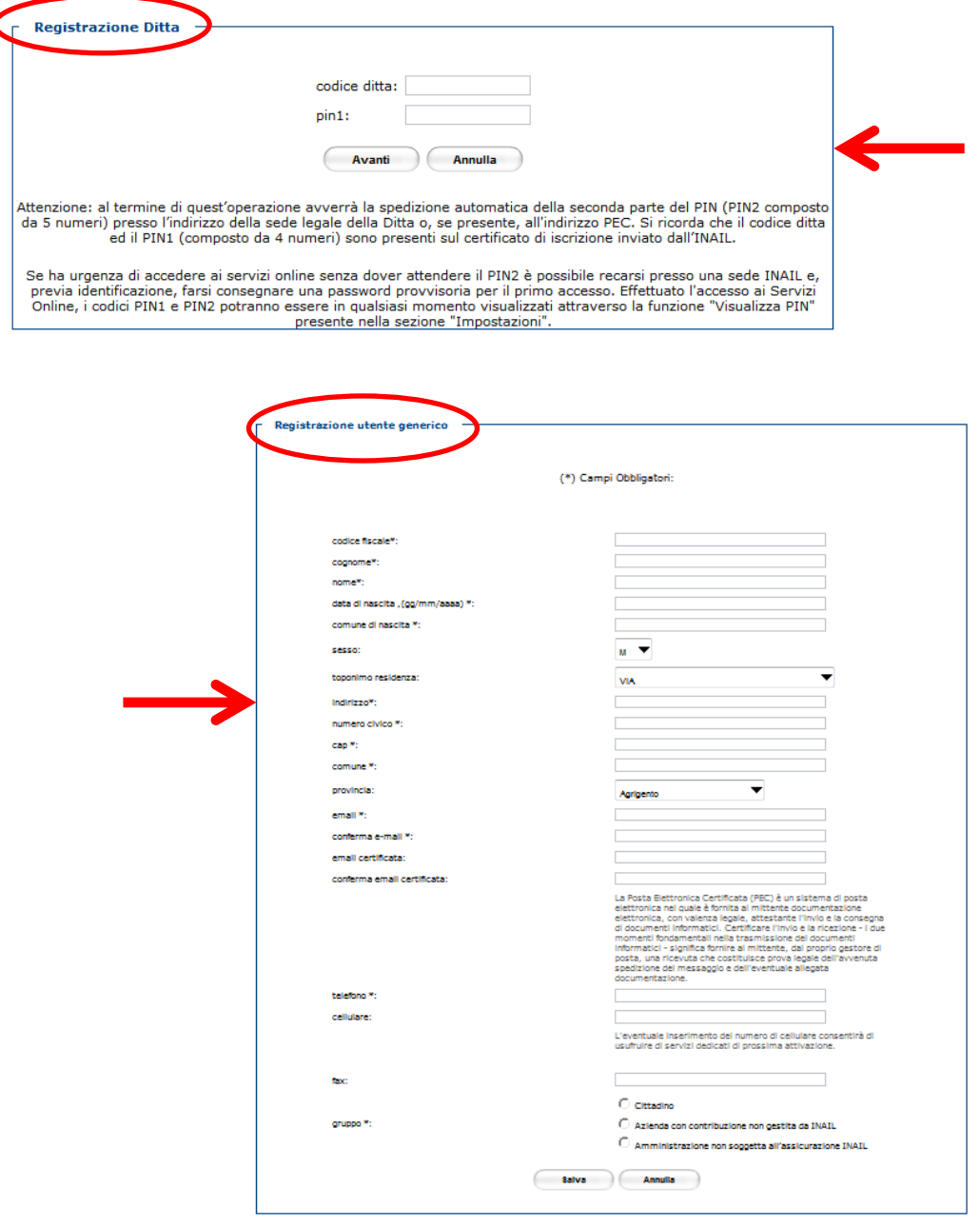

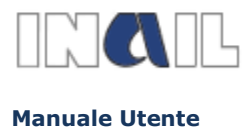

**GUIDA ALLA COMPILAZIONE ON LINE**

Le imprese o i consulenti già registrati possono accedere, nel modo sopra descritto, dal sito **www.inail.it –** sezione **SERVIZI ONLINE** all'ambiente dedicato "Incentivi alle imprese" / Bando FIPIT e compilare on-line la domanda di contributo inserendo i dati nell'apposita procedura informatica e scaricare il modulo di domanda per il successivo inoltro alla Sede INAIL competente.

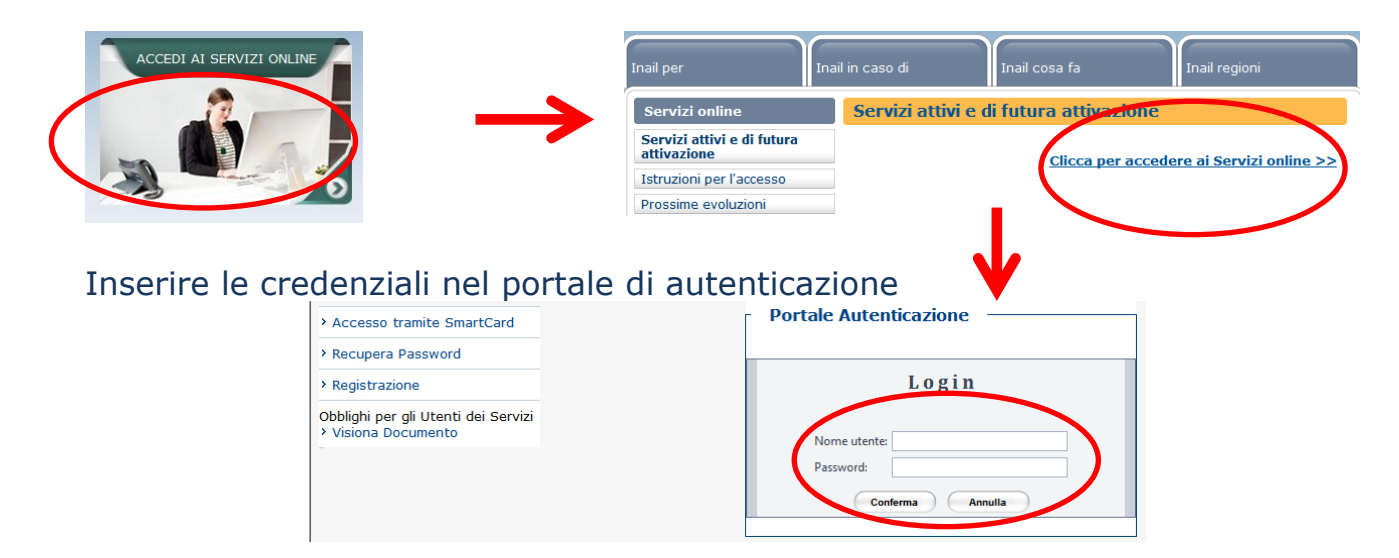

Quindi, nella sezione "Utilizza le tue applicazioni", selezionare nel menu a sinistra: "Incentivi alle imprese" quindi nel menu a cascata selezionare: Bando FIPIT.

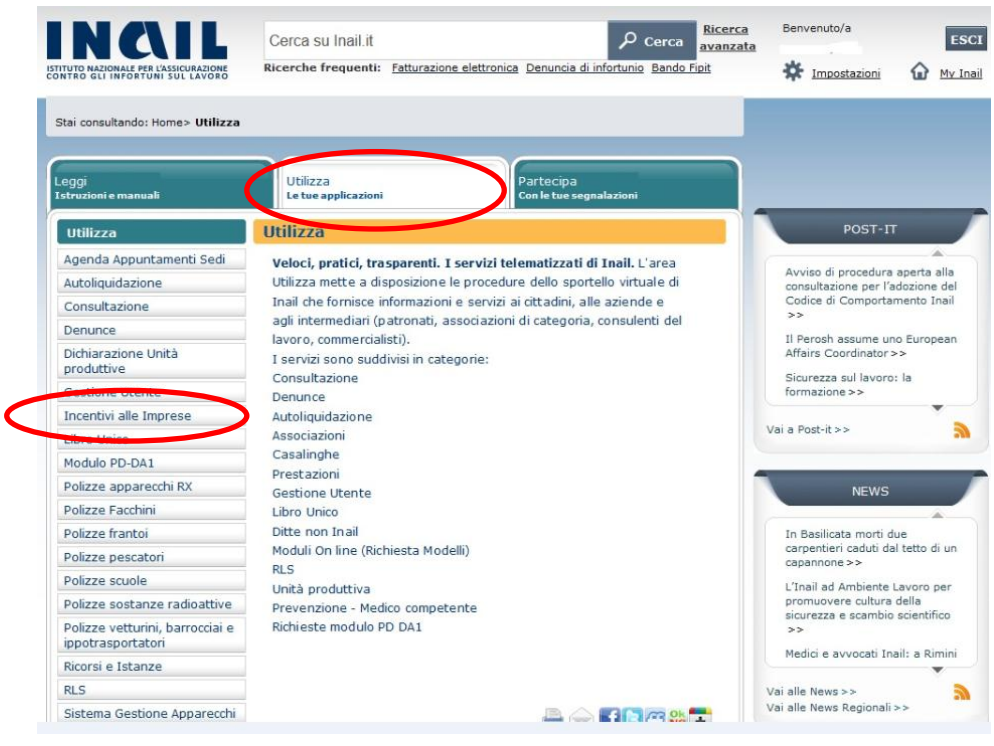

**A questo punto, si accede all'applicazione relativa al Bando FIPIT**.

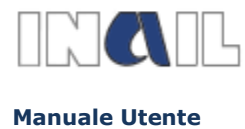

#### **GUIDA ALLA COMPILAZIONE ON LINE**

## <span id="page-4-0"></span>**3- COMPILAZIONE ON-LINE**

La compilazione può essere effettuata dal **3 novembre 2014** fino al **3 dicembre 2014** anche in più riprese procedendo al salvataggio della domanda inserita.

Nella prima schermata della procedura l'utente potrà prendere visione di alcune note informative, poi cliccare sul link: "**presenta domanda**".

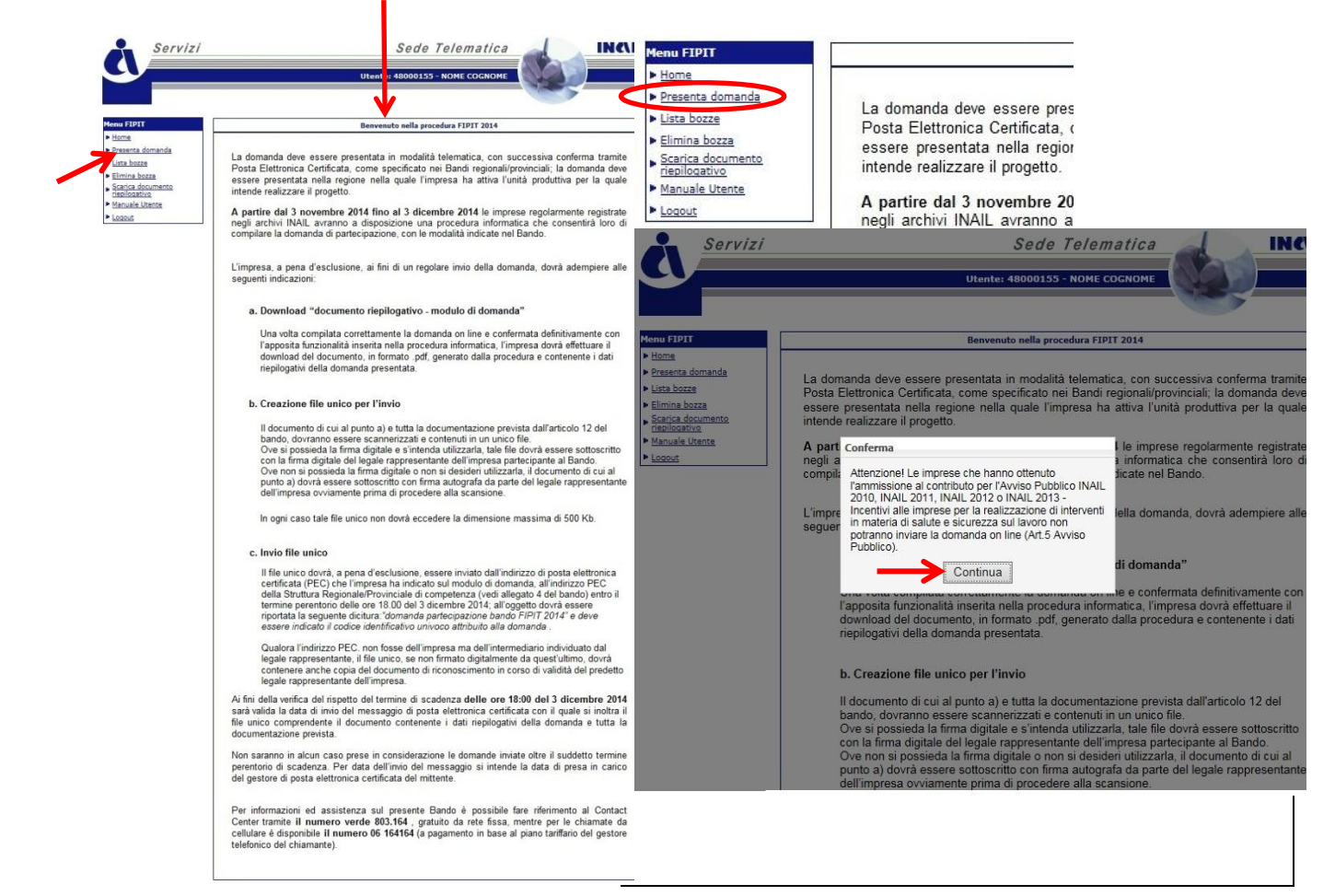

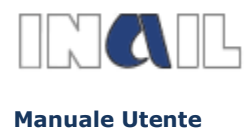

**GUIDA ALLA COMPILAZIONE ON LINE**

# **4- SCELTA DELLA REGIONE O PROVINCIA AUTONOMA**

<span id="page-5-0"></span>Cliccando il link "**Presenta domanda**" comparirà la successiva maschera, per selezionare la regione presso la quale l'utente ha attiva una unità produttiva per la quale l'utente intende presentare la domanda.

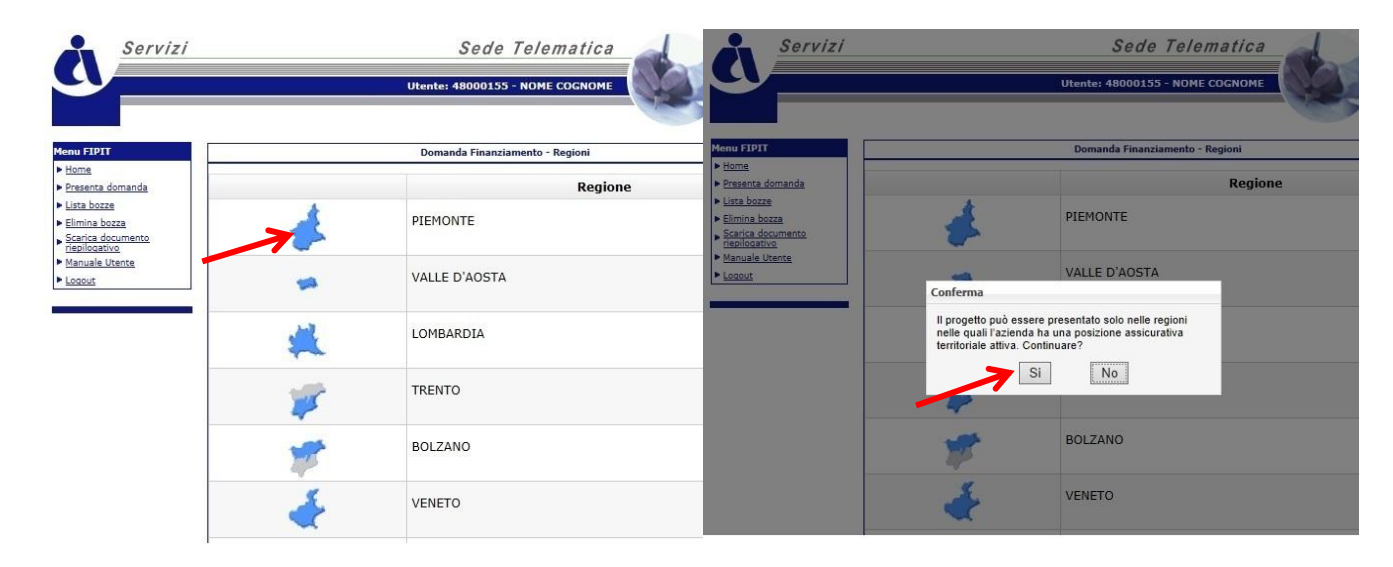

*Tra i requisiti che i soggetti beneficiari devono soddisfare al momento della presentazione della domanda, l'articolo 5, secondo punto, al bando Fipit, prevede che l'impresa abbia attiva nel territorio/provincia autonoma, ove presenta la domanda di contributo, un'unità produttiva per la quale intende realizzare il progetto. L'unità produttiva, come definita dalla normativa in materia di salute e sicurezza (art.2, comma 1, lett.t, del d.lgs 81/2008 e s.m.i.) è "lo stabilimento o struttura finalizzati alla produzione di beni o all'erogazione di servizi, dotati di autonomia finanziaria e tecnico funzionale" e ad essa è associata, ai fini assicurativi Inail, una posizione assicurativa territoriale (Pat). Pertanto, in coerenza con la gestione del rapporto assicurativo Inail, la domanda di contributo relativa a macchine da utilizzare presso cantiere temporaneo e mobile andrà presentata nella regione in cui l'impresa ha attiva la Pat su cui è stato denunciato il cantiere ed è assicurato il relativo rischio, anche nel caso in cui il cantiere svolga la propria attività in altra regione rispetto a quella della sede dei lavori della Pat.*

# <span id="page-5-1"></span>**5- SCELTA DELL'IMPRESA RICHIEDENTE**

Effettuare la scelta dell'**impresa richiedente** cliccando sul relativo codice ditta

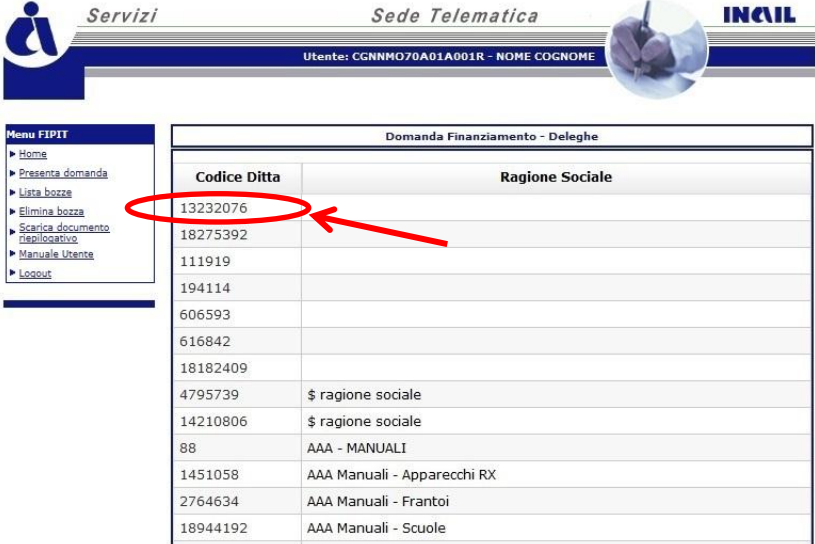

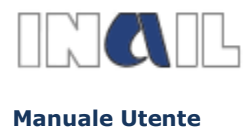

**GUIDA ALLA COMPILAZIONE ON LINE**

# <span id="page-6-0"></span>**6- INSERIMENTO DEI DATI ANAGRAFICI**

### Sezioni: **Impresa richiedente** - **Titolare/legale rappresentante**:

Alcune informazioni richieste sono già precompilate in quanto presenti negli archivi INAIL, o comunque fornite al momento della registrazione; tutte le altre informazioni, invece, dovranno essere inserite.

Si deve indicare la provincia di iscrizione al Registro delle Imprese o all'Albo delle Imprese Artigiane, il numero e la data di iscrizione, il codice ATECO della propria impresa ecc.

Inserire il dato relativo al fatturato/bilancio. Per tale dato, nel caso di inserimento di decimali, bisognerà usare il punto (ad es. € 500.000 inserire: 0.500).

Inserire la definizione dello stato dell'impresa (autonoma, collegata o associata).

Per le coordinate bancarie del conto corrente dell'impresa inserire il codice del conto utilizzato sia per effettuare i pagamenti delle spese relative al progetto sia per consentire ad INAIL, in caso di concessione del contributo, di accreditarne il relativo importo; nel caso di delega ad operare sul conto corrente si dovrà accedere alla sezione specifica ed inserire i relativi dati.

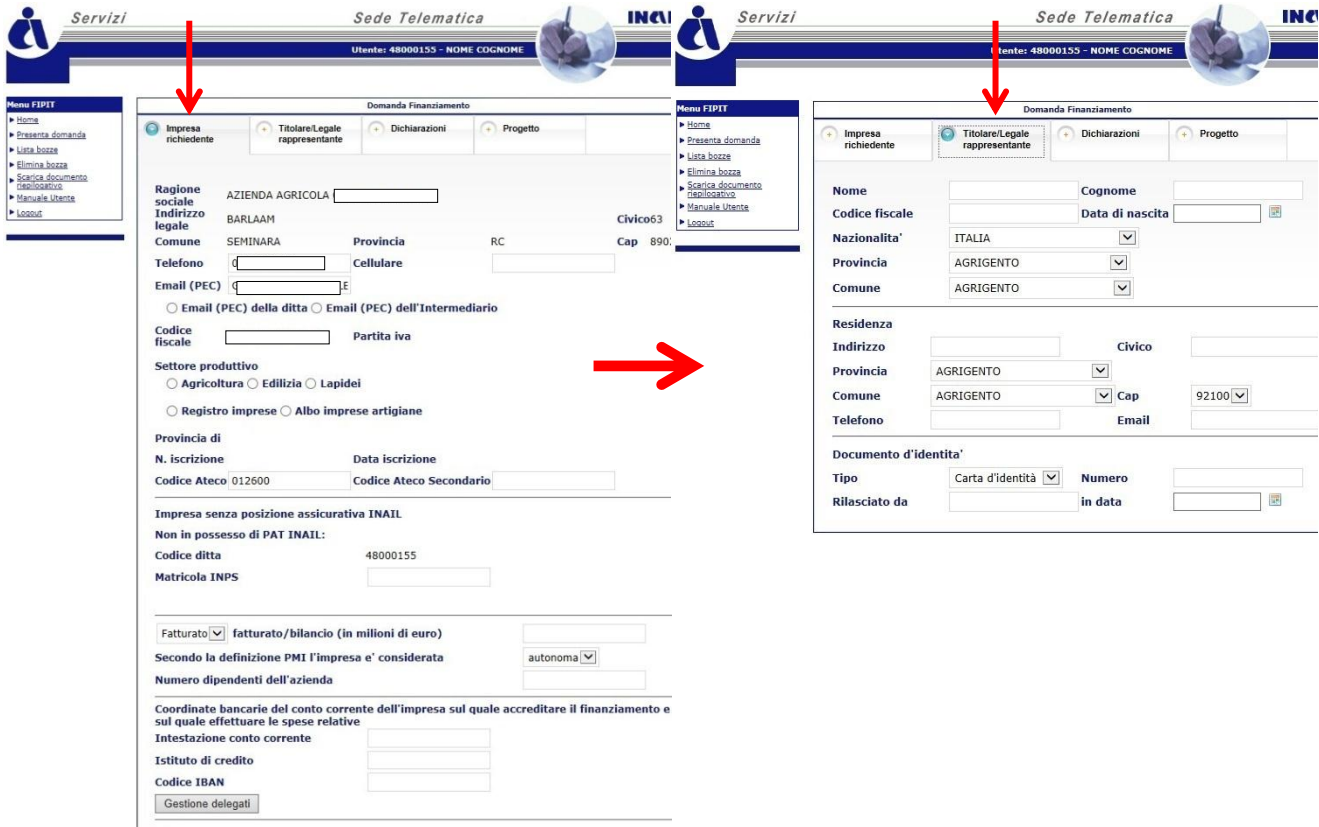

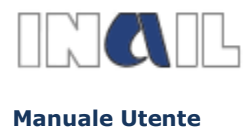

### Sezione **Dichiarazioni**:

Per la compilazione della sezione "**Dichiarazioni**" indicare, a pena di esclusione, quanto richiesto dalla procedura e secondo le indicazioni del Bando FIPIT, articolo 5.

Indicare, quindi, se l'impresa ha ottenuto l'ammissione per uno degli Avvisi Pubblici INAIL ISI, se è stata presentata domanda per l'Avviso Pubblico INAIL ISI 2013 ed il Regolamento dell'Unione Europea relativo al regime "de minimis" nel rispetto del quale l'impresa può richiedere il contributo.

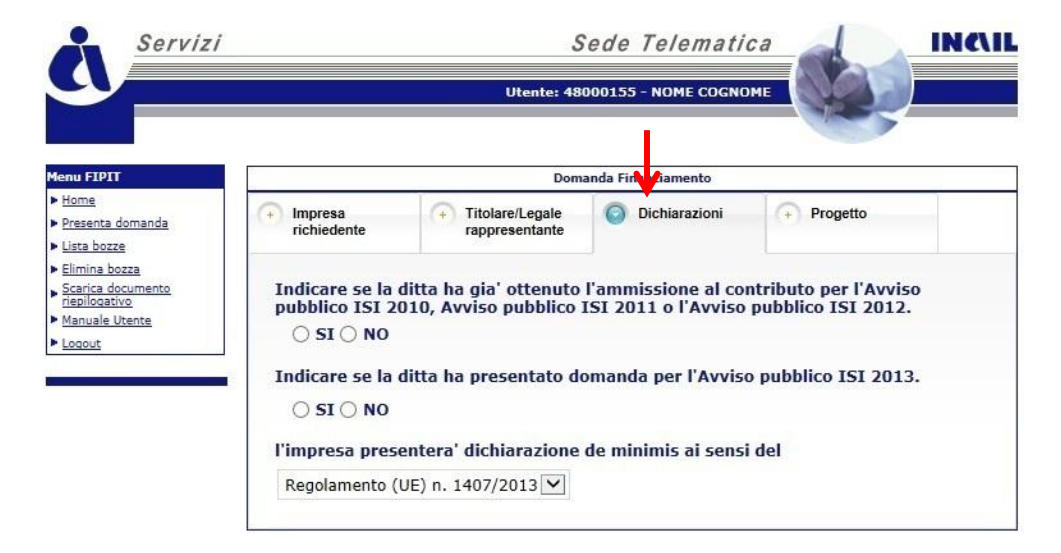

Le imprese, che abbiano ottenuto il provvedimento di ammissione al finanziamento relativo all'Avviso Pubblico INAIL ISI 2013 successivamente all'ammissione al finanziamento di cui al presente Bando, dovranno optare per uno dei due finanziamenti."

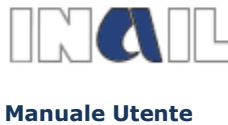

#### **GUIDA ALLA COMPILAZIONE ON LINE**

### Sezione **Progetto**:

# **Settore Agricoltura**

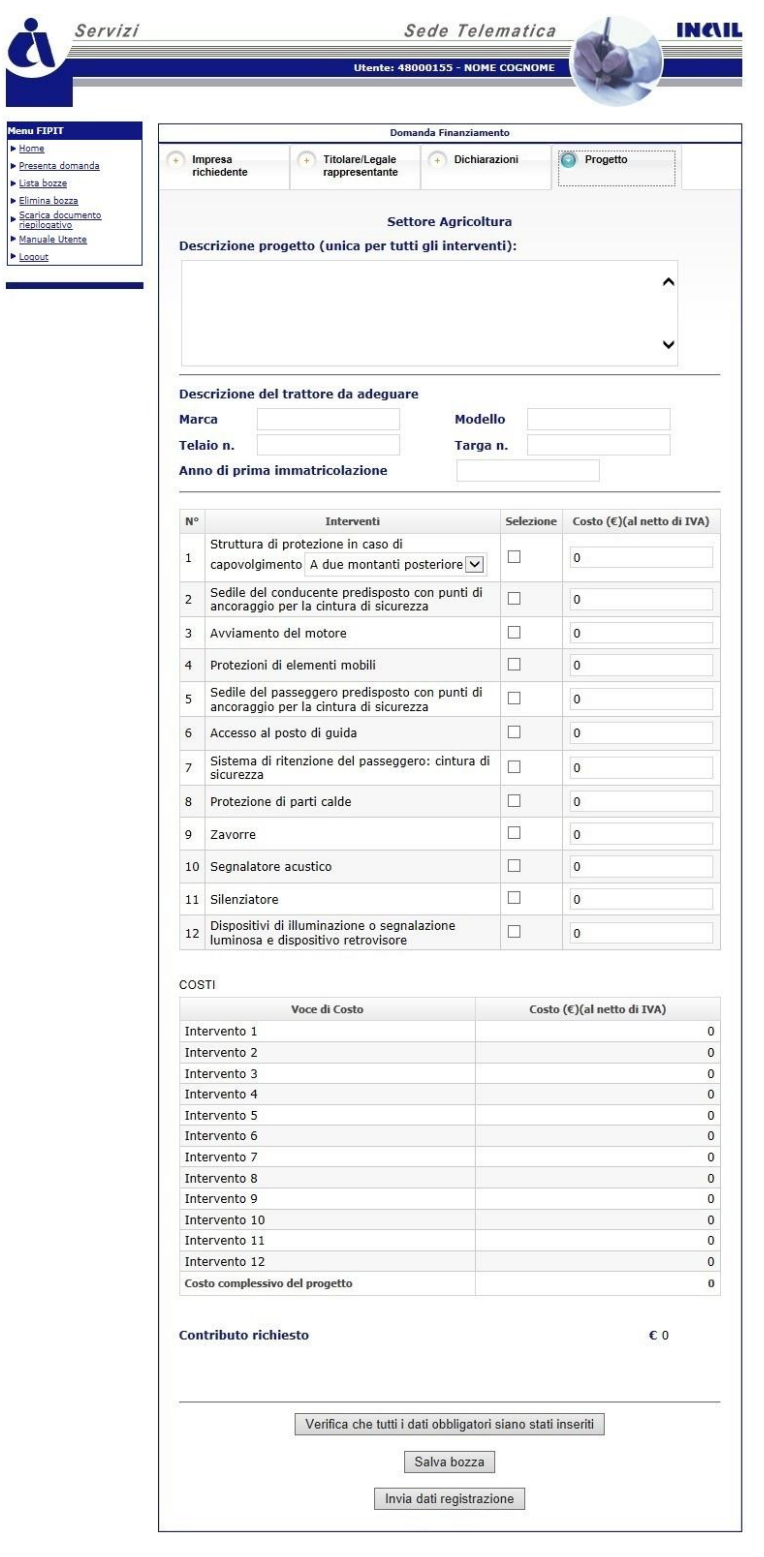

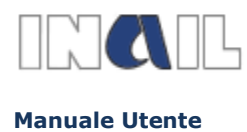

#### **GUIDA ALLA COMPILAZIONE ON LINE**

### **Settore Edilizia**

NB. Per i progetti di edilizia e lapidei è possibile inserire fino a 3 interventi. Per inserire più di un intervento usare l'apposito menù a tendina . Prima di inserire ulteriori interventi è necessario memorizzare i dati degli interventi precedenti.

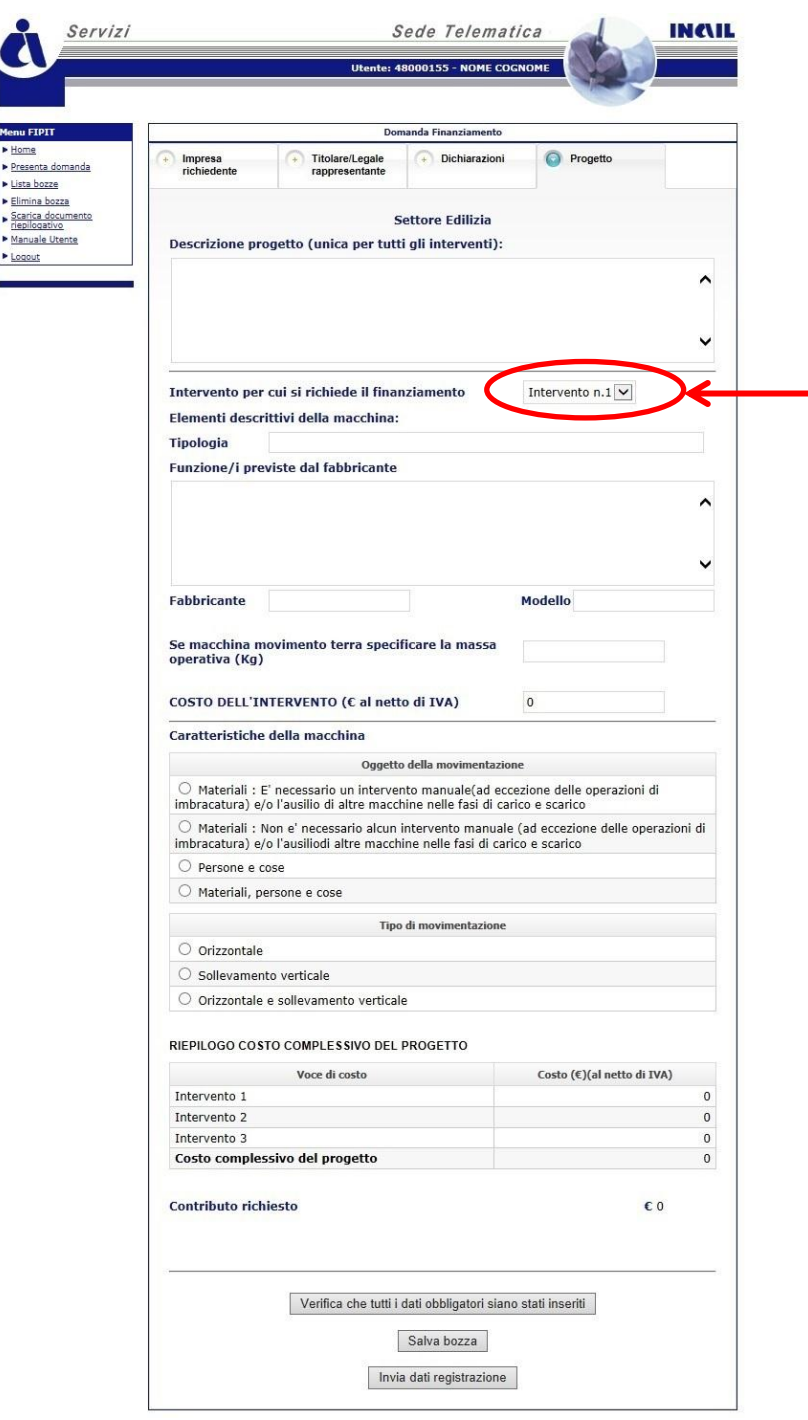

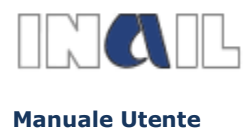

#### **GUIDA ALLA COMPILAZIONE ON LINE**

## **Settore estrazione e lavorazione lapidei**

NB. Per i progetti di edilizia e lapidei è possibile inserire fino a 3 interventi. Per inserire più di un intervento usare l'apposito menù a tendina . Prima di inserire ulteriori interventi è necessario memorizzare i dati degli interventi precedenti.

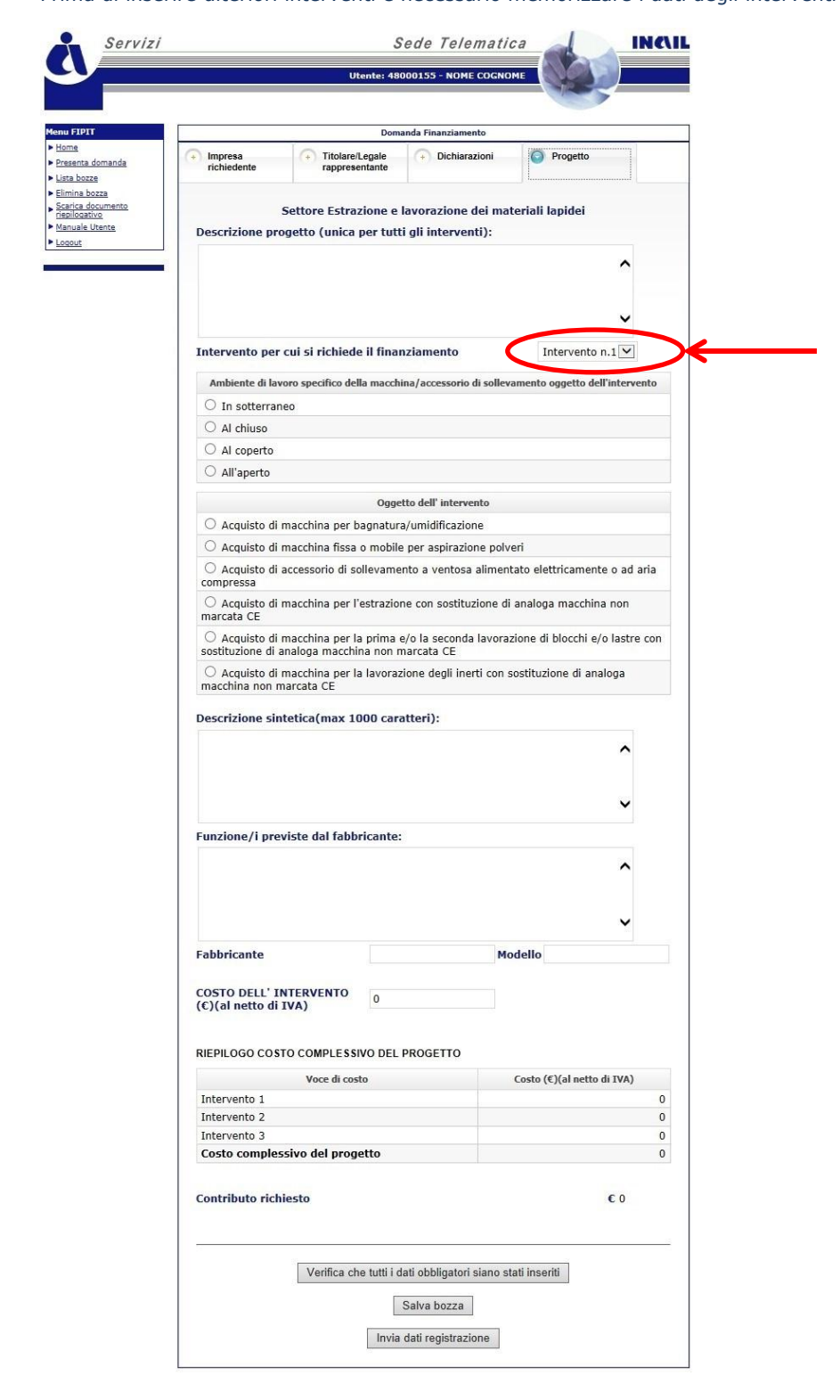

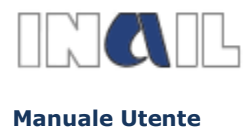

**NB**: settore Edilizia e settore estrazione e lavorazione lapidei:

Per ogni passaggio da un intervento ad un altro viene richiesto di scegliere se salvare i dati visualizzati nella maschera oppure se mantenere quelli già presenti in archivio.

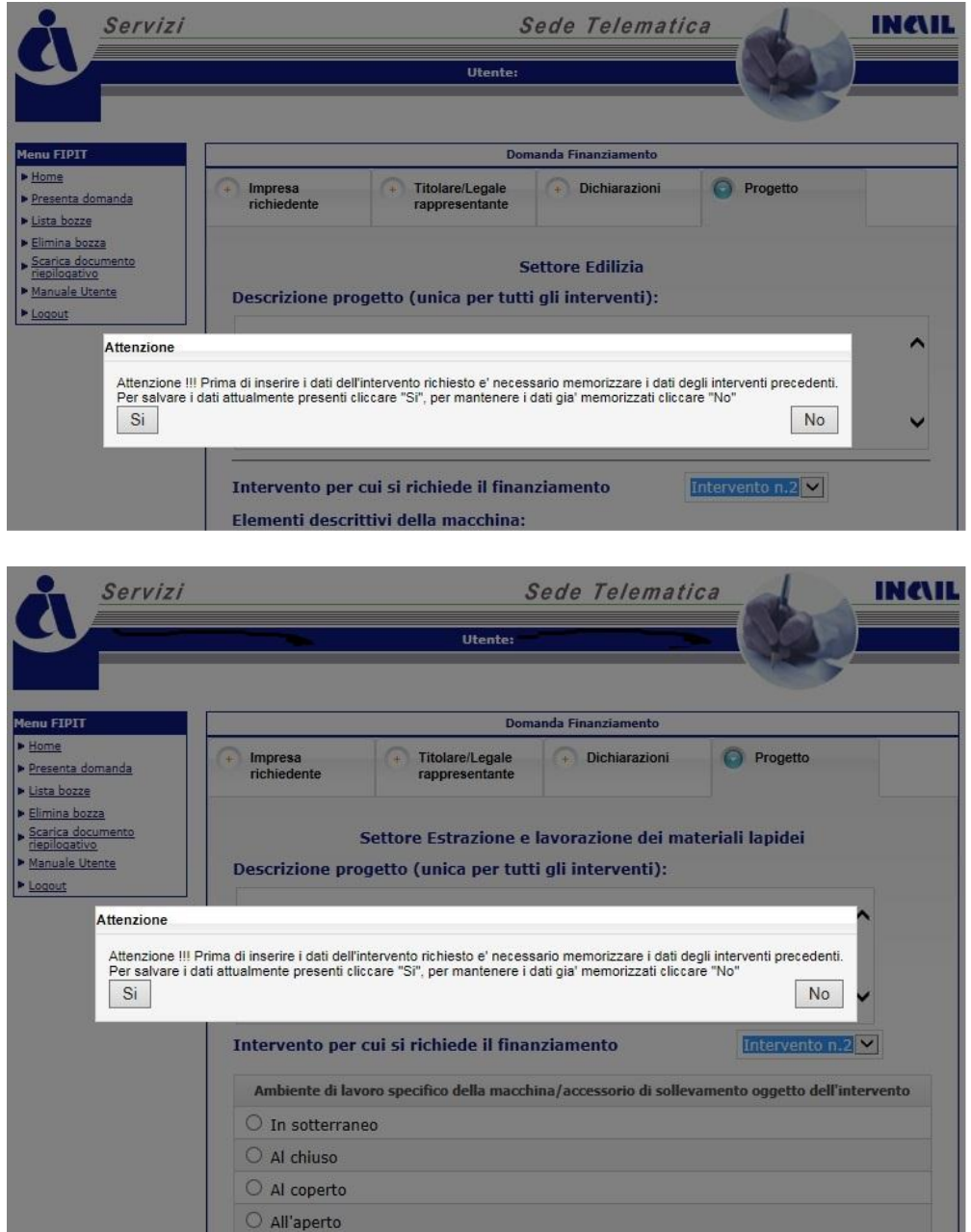

Quindi, si risponderà "Si" se si vogliono inserire in archivio i dati visualizzati nella maschera, "No" se si vuole passare all'intervento successivo senza apportare modifiche a quello precedente.

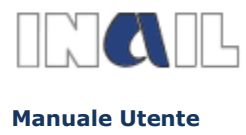

**ATTENZIONE**: Premendo il tasto "SALVA BOZZA" vengono inseriti e salvati in maniera provvisoria tutti i dati degli interventi. Qualora si volesse eliminare un intervento già registrato sarà necessario eliminare l'intera bozza.

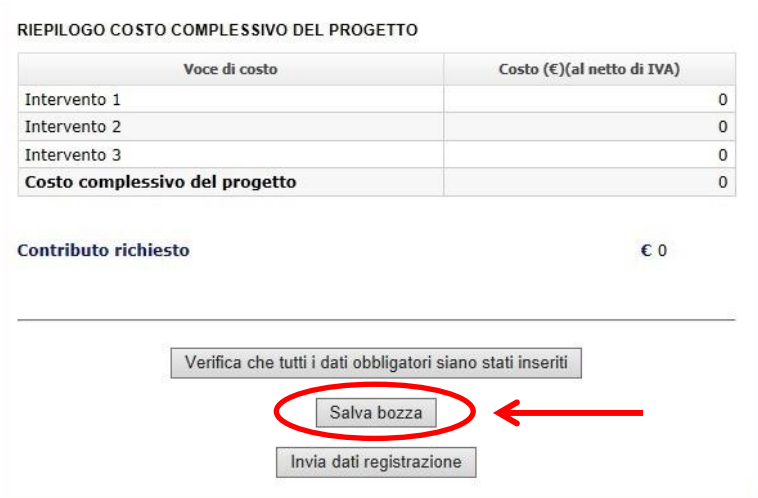

## <span id="page-12-0"></span>**7- SALVATAGGIO DEFINITIVO DELLA DOMANDA E INVIO DEI DATI**

L'utente in qualsiasi momento durante la compilazione della domanda potrà verificare di aver inserito i dati obbligatori mediante il tasto "**Verifica che tutti i dati obbligatori siano stati inseriti**".

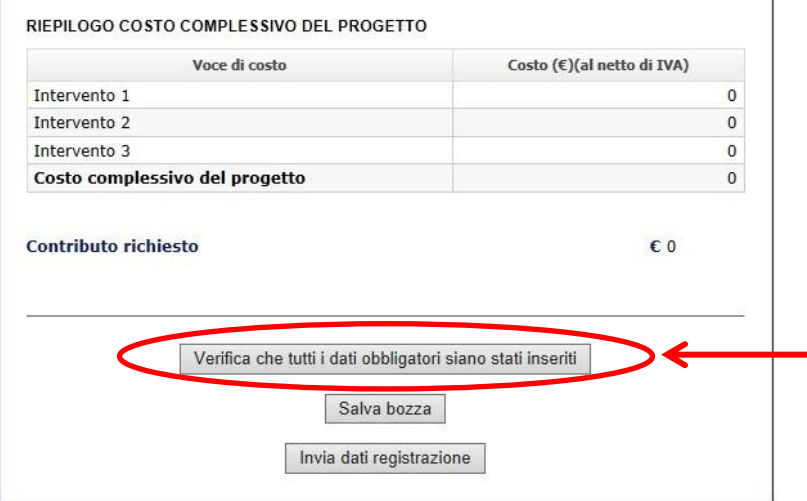

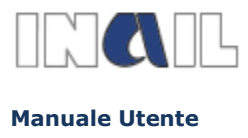

Per salvare definitivamente la domanda ed accedere alla sezione relativa al download del documento riepilogativo (modulo di domanda), occorre utilizzare il tasto "**Invia dati per la registrazione**"; **dopo questa operazione la domanda non sarà più modificabile né eliminabile**.

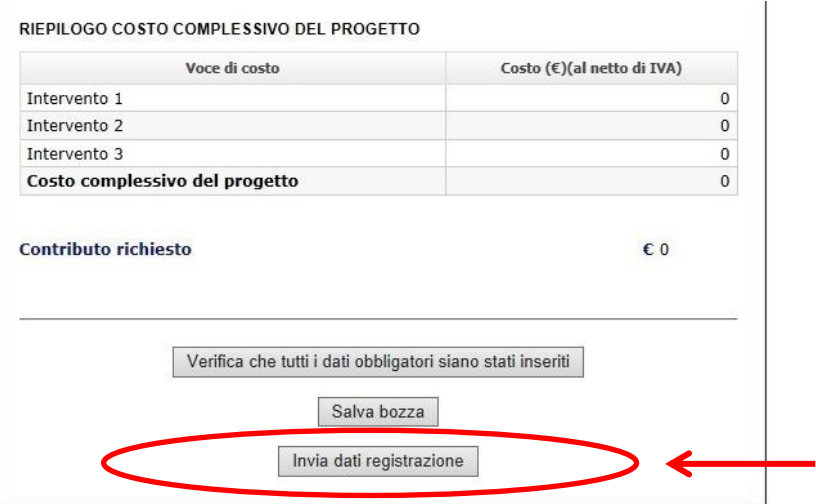

### N.B.

Tutti gli importi vanno inseriti senza punto di separazione delle migliaia (ad esempio per indicare tremila digitare 3000).

I decimali vanno separati con il punto non con la virgola (ad esempio per indicare tremila e 50 digitare 3000.50)

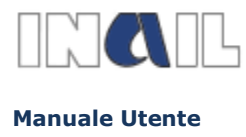

**GUIDA ALLA COMPILAZIONE ON LINE**

# <span id="page-14-0"></span>**8- VISUALIZZAZIONE BOZZA DELLA/E DOMANDA/E**

E' possibile accedere alla lista delle domande in stato di bozza dall'apposito link presente nel menu di sinistra **"Lista bozze"**

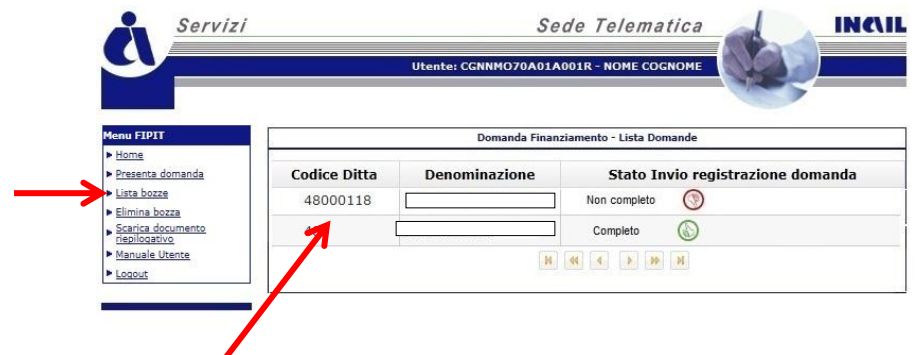

Cliccando sul codice ditta sarà possibile proseguire nella compilazione della domanda.

E' possibile anche eliminare una domanda in bozza, cliccando sul link **"elimina bozza"** presente nel menu di sinistra.

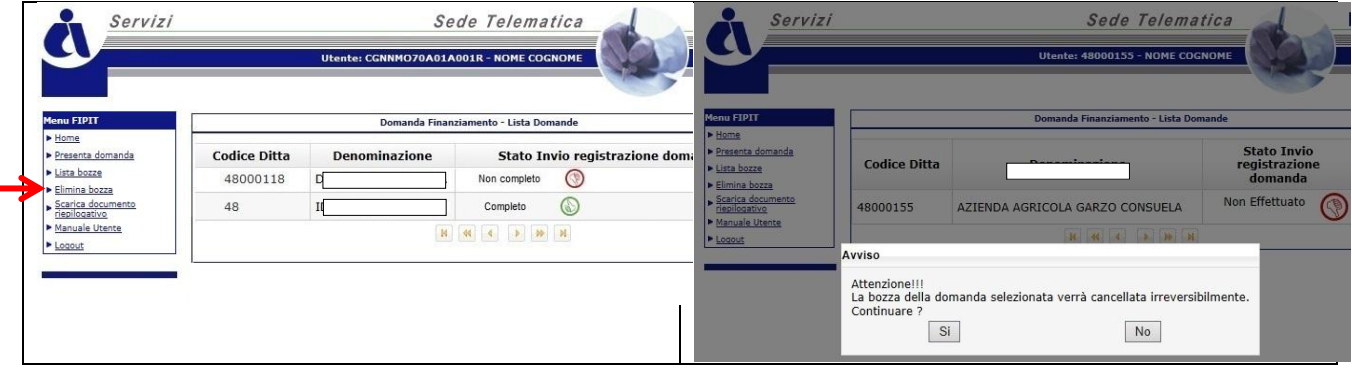

## <span id="page-14-1"></span>**9- DOWNLOAD MODULISTICA ED INOLTRO DOMANDA**

Le operazioni di inserimento e salvataggio della domanda nell'applicazione informatica devono svolgersi **dal 3 novembre 2014 al 3 dicembre 2014**, con le modalità descritte ai punti 6 e 7 del presente manuale.

Inoltre, entro il termine **perentorio** delle **ore 18.00 del 3 dicembre 2014**, le imprese dovranno anche provvedere **all'inoltro della domanda e relativi allegati**, con le modalità di seguito esposte:

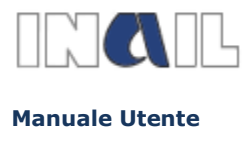

## **a)** Download **"Documento riepilogativo-modulo di domanda"**

Effettuare il download dalla procedura informatica del documento contenente i dati riepilogativi della domanda presentata, selezionando, dal menu a sinistra, la voce "**Scarica documento riepilogativo**"

Quindi scaricare il file in formato **.pdf**: **"Documento riepilogativo-modulo di domanda"**.

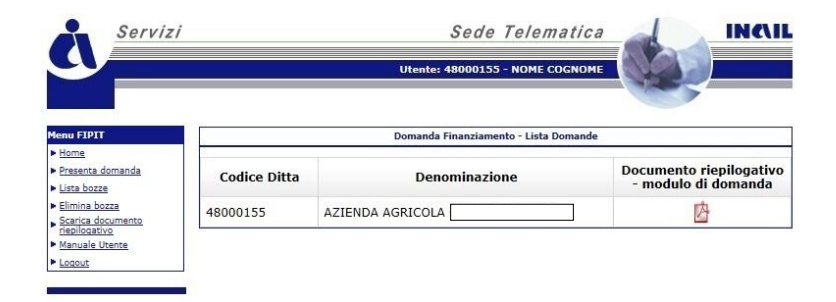

### **b)** Creazione **file unico** per l'invio

Il **"Documento riepilogativo-modulo di domanda"** scaricato dovrà essere scansionato e collocato in un **file unico** assieme alla documentazione richiesta all'**art.12** del Bando.

Ove si possieda la firma digitale e s'intenda utilizzarla, tale file dovrà essere sottoscritto con la firma digitale del legale rappresentante dell'impresa partecipante al Bando;

ove non si possieda la firma digitale o non si desideri utilizzarla, il "documento riepilogativo" di cui al punto **a)** dovrà essere sottoscritto con firma autografa da parte del legale rappresentante dell'impresa prima di procedere alla scansione.

In ogni caso il file unico **non** dovrà **eccedere** la dimensione massima di **500 kB.**

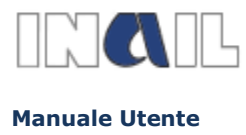

### **c)** Invio tramite P.E.C. del **file unico**

Il file unico dovrà, a pena d'esclusione, essere inviato dall'indirizzo di Posta Elettronica Certificata (PEC) che l'impresa ha indicato sul modulo di domanda, **all'indirizzo PEC della Struttura Regionale/Provinciale di competenza**. entro il termine perentorio delle **ore 18.00 del 3 dicembre 2014**. All'oggetto dovrà essere riportata la seguente dicitura: **"domanda partecipazione bando fipit 2014"** e indicato il codice identificativo univoco attribuito alla domanda.

Qualora l'indirizzo PEC non fosse dell'impresa ma dell'intermediario individuato dal legale rappresentante, il file unico, se non firmato digitalmente da quest'ultimo, dovrà contenere anche copia del documento di riconoscimento in corso di validità del legale rappresentante dell'impresa.